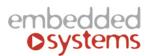

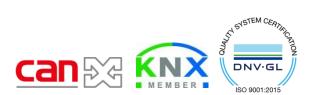

Embedded Systems SIA, VAT No LV40003411103 47. Katolu str., Riga, LV 1003, LATVIA Phone: +371 67648888, fax: +371 67205036, e-mail: <u>sales@openrb.com</u>

1. Extract en.stsw-stm32080.zip and install DfuSe\_Demo\_V3.0.5\_Setup

Note! If there are no devices appearing in this software, you might need to manually add driver in the Device Manager (point to the installation folder of DfuSe).

2. Open DfuSeDemo program

| Available DFU Devices                           | Application Mode: DFU Mode:     Vendor ID: Vendor ID:                           |
|-------------------------------------------------|---------------------------------------------------------------------------------|
|                                                 | ted Upload (ST) Procuct ID: Procuct ID: Version:                                |
| Enter DFU mode/HID detach Leav                  | DFU mode                                                                        |
| Actions                                         |                                                                                 |
| Select Target(s): Target Id Name                | Available Sectors (Double Click for more)                                       |
| Upload Action                                   | Upgrade or Verify Action                                                        |
| Upload Action<br>File:<br>Choose Upload         | Upgrade or Verify Action<br>File:<br>Vendor ID: Targets in file:<br>Procuct ID: |
| File:                                           | File:<br>Vendor ID: Targets in file:<br>Procuct ID:                             |
| File:<br>Choose Upload                          | File:<br>Vendor ID:<br>Procuct ID:<br>Version:<br>Verify after download         |
| File:<br>Choose Upload<br>Transferred data size | File:<br>Vendor ID:<br>Procuct ID:<br>Version:                                  |

 Connect CAN device to PC via microUSB-USB cable (make sure 24V DC is DISCONNECTED from the device).Press RESET button prior conencting USB to PC. While the button is pressed, connect cable from the PC to device. It will set up drivers automatically. You should see then such picture. Make sure you see STM Device in DFU Mode under Available DFU Devices.

| IfuSe Demo (v3.0.5)                                                                                                    |                                                   |                                              | - 🗆 ×                                                |
|----------------------------------------------------------------------------------------------------|---------------------------------------------------|----------------------------------------------|------------------------------------------------------|
| Available DFU Devices                                                                                                    |                                                   |                                              |                                                      |
| STM Device in DFU Mode                                                                                                    | ~                                                 | Application Mode:                            | DFU Mode:                                            |
| Supports Upload<br>Supports Download<br>Can Detach                                                                              | Manifestation tolerant<br>Accelerated Upload (ST) | Vendor ID:                                   | Vendor ID: 0483<br>Procuct ID: DF11<br>Version: 2200 |
| Enter DFU mode/HID detach                                                                                                    | Leave DFU mode                                    | Version.                                     | Version. 2200                                        |
| Actions                                                                                                    |                                                   |                                              |                                                      |
| Select Target(s): Target Id<br>00<br>01                                                                                         | Name<br>Internal Flash<br>Option Bytes            | Available Sectors<br>64 sectors<br>1 sectors | s (Double Click for more)                            |
| Upload Action<br>File:<br>Choose U<br>Transferred data size<br>0 KB(0 Bytes) of 0 KB(0 Bytes)<br>Operation duration<br>00:00:00 | Verify afte                                       | r download<br>Jpgrade duration (Remo         |                                                      |
| Abort                                                                                                    |                                                   |                                              | Quit                                                 |

4. Click **Choose**, choose firmware DFU file (8rel\_v4.dfu for 8 relay module), enable check-box for **"Verify after download**". Press **UPGRADE** button.

| Supports Download Can Detach Enter DFU mode/HID detach |                                | Manifestation to<br>Accelerated Up<br>Leave DFU | lerant<br>load (ST) Pro                                           | plication Mode:<br>ndor ID:<br>cuct ID:<br>/ersion: | DFU Mode:<br>Vendor ID: 0483<br>Procuct ID: DF11<br>Version: 2200 |             |
|--------------------------------------------------------|--------------------------------|-------------------------------------------------|-------------------------------------------------------------------|-----------------------------------------------------|-------------------------------------------------------------------|-------------|
| Actions<br>Select Target(s):                           | Target Id<br>00<br>01          | Name<br>Internal Flash<br>Option Bytes          |                                                                   | Available Sectors<br>64 sectors<br>1 sectors        | : (Double Clic                                                    | ck for more |
| Upload Action<br>File:<br>Choose.                      | U                              | File<br>Ve                                      | grade or Verify A<br>:: 8rel_<br>:ndor ID: 0483<br>:cuct ID: 0000 | v4.dfu<br>Targets in fi                             |                                                                   |             |
| Transferred data<br>0 KB(0 Bytes) of                   |                                |                                                 | Version: 0000                                                     |                                                     |                                                                   | )           |
|                                                        | Operation duration<br>00:00:00 |                                                 | opumze opyra                                                      |                                                     |                                                                   | )<br>Verify |

5. After successfull upgrade you see the following screen.

| IfuSe Demo (v3                                    | .0.5) |                                                                          |                                  |                 |                                                      | _            |            | $\times$ |
|---------------------------------------------------|-------|--------------------------------------------------------------------------|----------------------------------|-----------------|------------------------------------------------------|--------------|------------|----------|
| - Available DFU Devi                              | ices  |                                                                          |                                  |                 |                                                      |              |            |          |
| STM Device in DFU Mode $\sim$                     |       |                                                                          |                                  | blication Mode: | DFU Mod                                              |              | _          |          |
|                                                   |       | ition tolerant<br>ed Upload (ST) Pr                                      |                                  | dor ID:         | Vendor ID: 0483<br>Procuct ID: DF11<br>Version: 2200 |              |            |          |
| Enter DFU mode/HID detach                         |       |                                                                          | DFU mode                         |                 |                                                      | V GI SIOI I. | 2200       |          |
| Actions                                           |       |                                                                          |                                  |                 |                                                      |              |            |          |
| Select Target(s): Target Id Name<br>00 Internal F |       | Name<br>Internal Fl                                                      | ash                              |                 | Available Sectors<br>64 sectors                      | (Double Clic | k for more | 9        |
|                                                   | 01    | Option By                                                                | .es                              |                 | 1 sectors                                            |              |            |          |
| Upload Action                                     |       |                                                                          | Upgrade or V                     |                 |                                                      |              |            |          |
| File:                                             |       | File: 8rel_v4.dfu                                                        |                                  |                 |                                                      |              |            |          |
| Choose Upload                                     |       | vendorite.                                                               | 0483 Targets in file:<br>0000 ST |                 |                                                      |              |            |          |
| Transferred data size                             |       | Version:                                                                 | 0000                             |                 |                                                      |              |            |          |
| 61 KB(62568 Bytes) of 61 KB(62568<br>Bytes)       |       | ✓ Verify after download<br>□ Optimize Upgrade duration (Remove some FFs) |                                  |                 |                                                      |              |            |          |
| Operation duration<br>00:00:07                    |       | Choose                                                                   | Jpgra                            | Upgrade         |                                                      | Verify       |            |          |
|                                                   |       | Targe                                                                    | t 00: Verify s                   | ucc             | essful !                                             |              |            |          |
| Abort                                             |       |                                                                          |                                  |                 |                                                      |              | Qui        | t        |